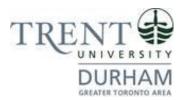

# **Durham Campus**

# Human Resources Management Post-Graduate Certificate

Registration Guide
Summer Term
May 2, 2024 Entry

#### **Registration Steps**

1. In the search bar, type <a href="https://www.trentu.ca/mytrent/">https://www.trentu.ca/mytrent/</a>

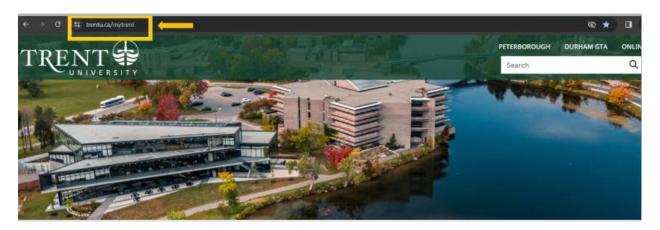

2. To the right of the screen > click Log In

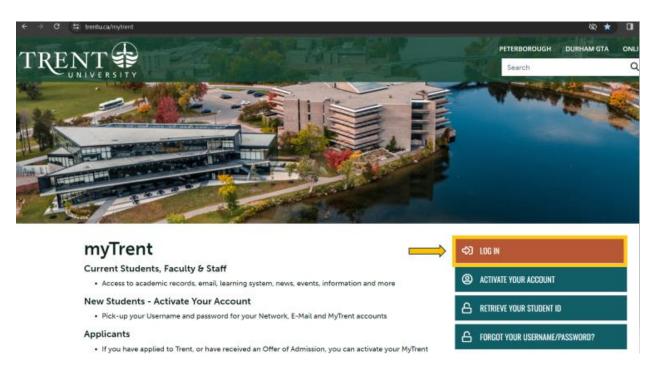

3. Enter your **Trent email address** (<username>@trentu.ca)

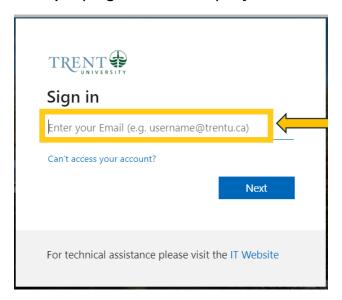

#### 4. Click Next

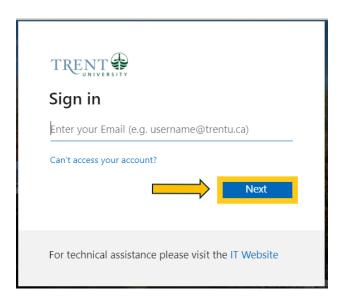

#### 5. Enter your password

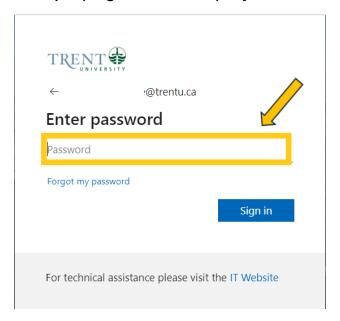

#### 6. Click Sign in

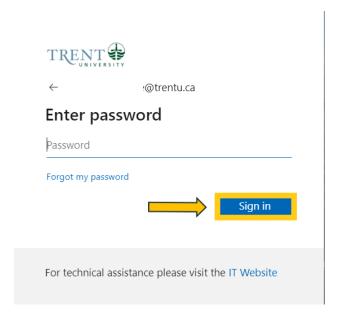

7. At the top right corner of myTrent portal, click **Academics** tabs

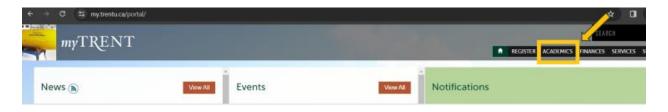

8. Within the Academics Tab, under the Academic Record header > click **Self Service** (blue image of **graduation cap**)

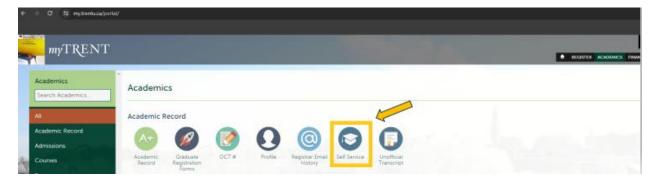

9. Once redirected to Self Service, click on Course Catalog

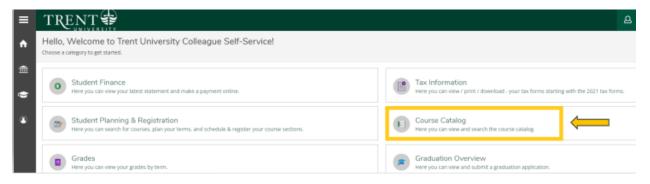

10. Using the Advanced Search Tab, under Results View, select Section Listing

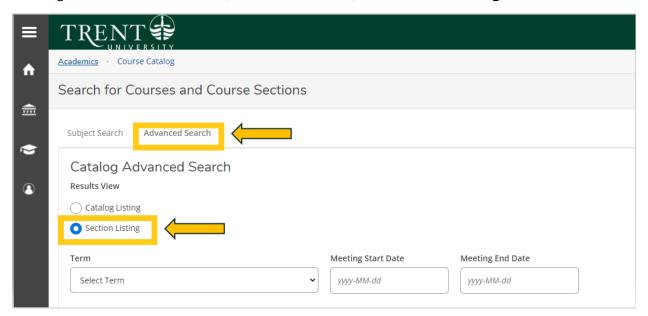

11. Under Term, select 2024 UG Summer - First 6 W from the drop-down menu

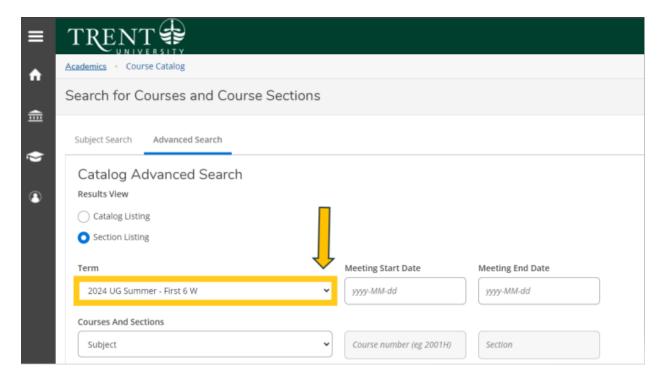

12. Under Courses And Sections, select **Business Administration** from the drop-down menu

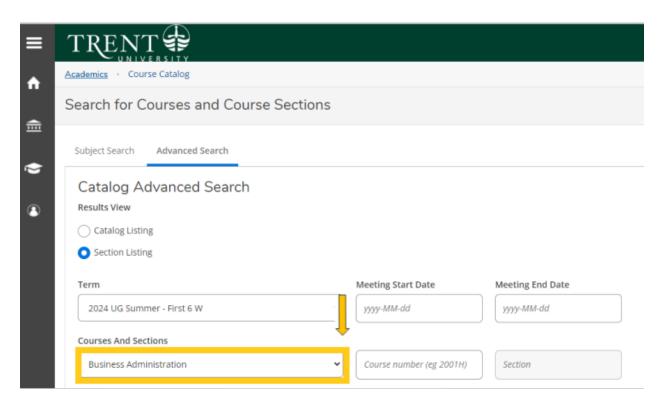

13. Under Location, select **Durham Greater Toronto Area** from the drop-down menu

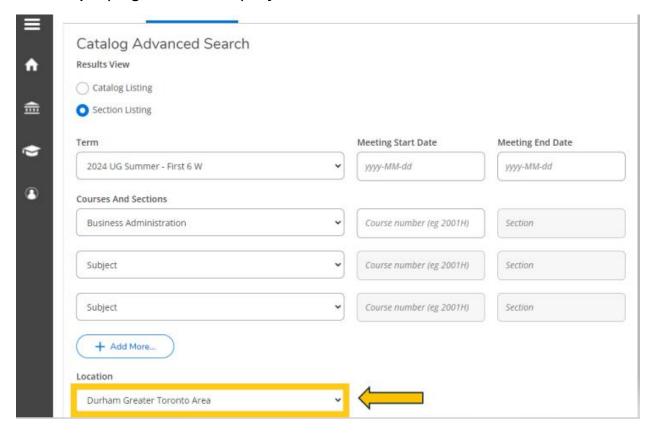

#### 14. Click Search

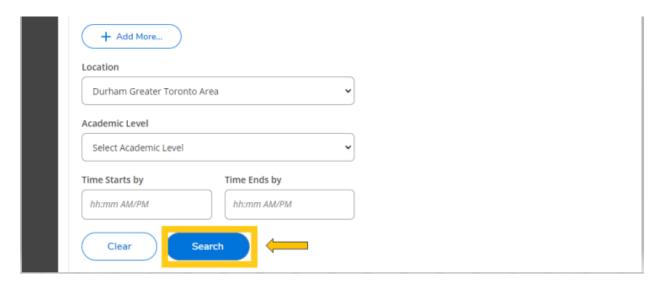

15. You will be directed to the course listing page. You will need to scroll through this page to locate the required in-person S61 courses. The courses will appear in numerical order. On this step you are planning your courses.

The required in-person S61 courses are:

- ADMN 2220H: Organizational Behaviour (Summer Session 1-S61)
  - o ADMN-2220H-A-S01
  - In-person Durham Campus, Building ALC, Section A
- ADMN 3270H: Human Resource Planning (Summer Session 1 S61)
  - ADMN-3270H-A-S01
  - o In-person Durham Campus, Building ALC, Section A

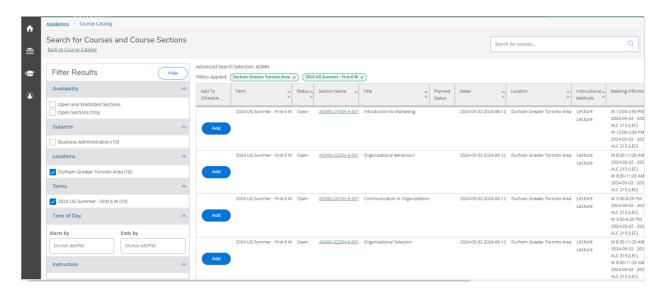

16. Locate ADMN-2220H-A-S01 > click Add

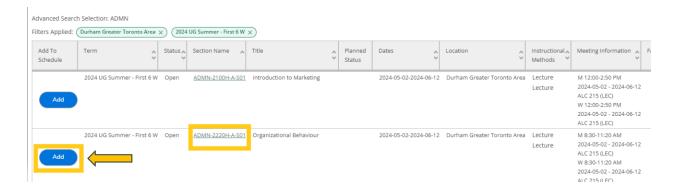

17. A pop-up menu will appear with additional course information, click **Add Section** (bottom right of screen)

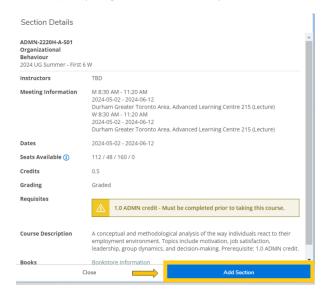

18. The course will then show as 'Planned', registration is not complete

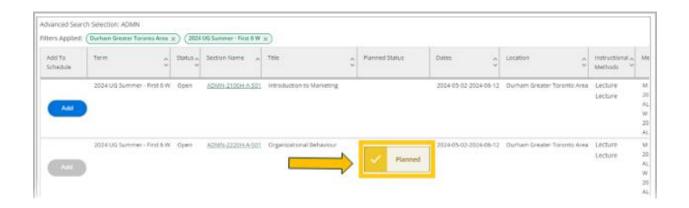

19. Locate next S61 course, ADMN-3270H-A-S01 > click Add

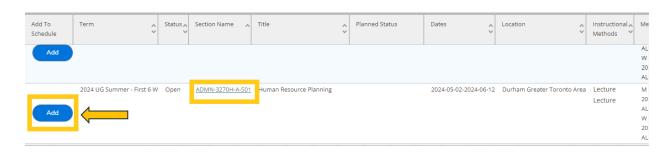

20. A pop-up menu will appear with additional course information, click **Add Section** (bottom right of screen)

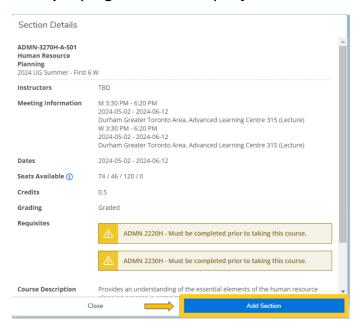

21. The course will then show as 'Planned', registration is not complete

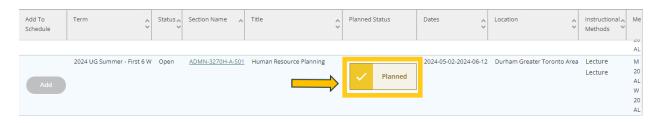

22. Once you have added the S61 required in-person courses > click **Back to Course Catalog** in the top left hand corner of the page

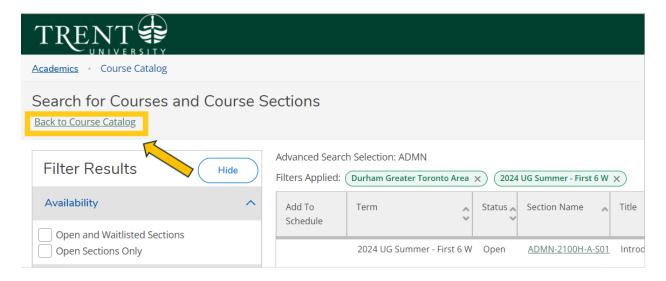

23. You will now need to choose your required S62 web courses, this is the second half of the summer term.

Using the Advanced Search Tab, under Results View, select Section Listing

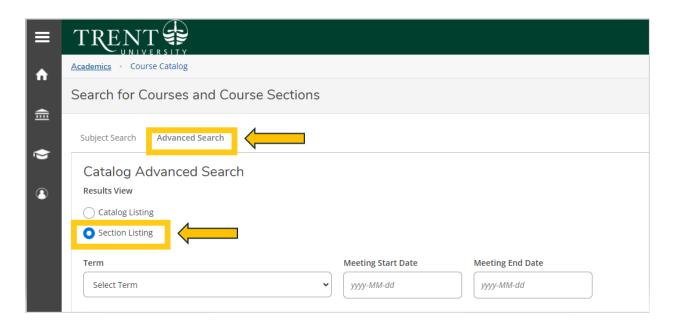

24. Under Term, select **2024 UG Summer – Last 6 We** from the drop-down menu

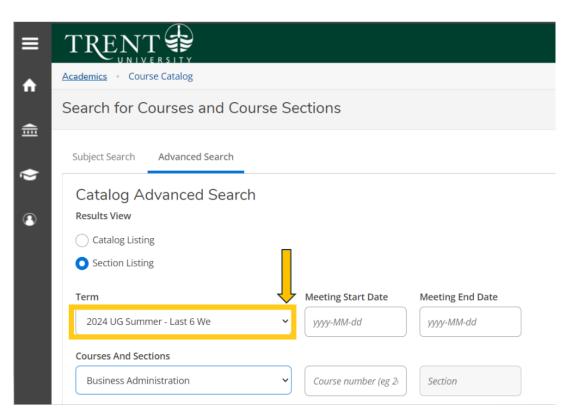

25. Under Courses And Sections, select **Business Administration** from the drop-down menu

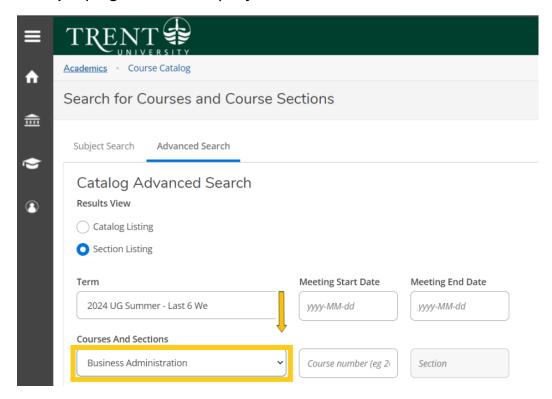

26. Under Location, select Web-Based Course from the drop-down menu

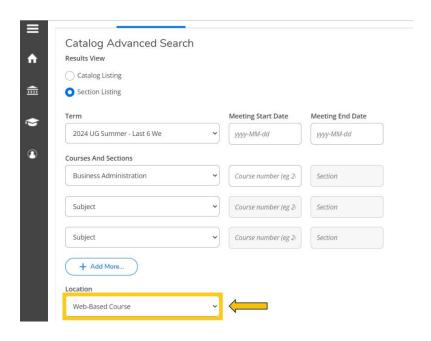

27. Click Search

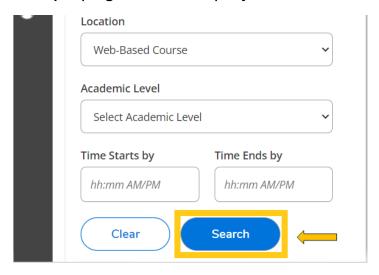

28. You will be directed to the course listing page. You will need to scroll through this page to locate the required S62 web courses. The courses will appear in numerical order. On this step you are planning your courses.

#### The required Web S62 courses are:

- ADMN 1221H: Financial Accounting (Summer Session 2-S62)
  - o ADMN-1221H-W-S01
  - Web-Based Course, Section W
- ADMN 2230H: Human Resource Management (Summer Session 2-S62)
  - o ADMN-2230H-W-S01
  - Web-Based Course, Section W

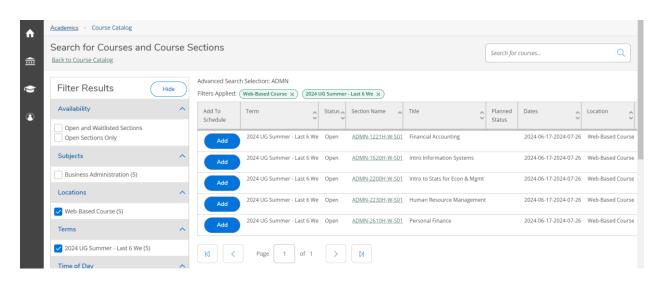

29. Locate ADMN-1221H-W-S01 > click Add

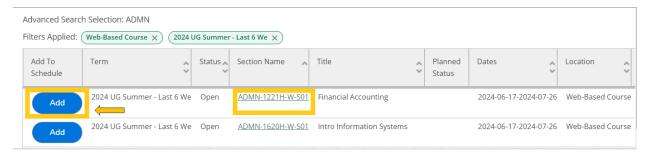

30. A pop-up menu will appear with additional course information, click **Add Section** (bottom right of screen)

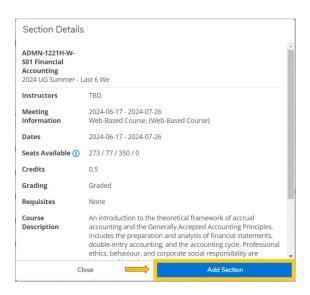

31. The course will then show as 'Planned', registration is not complete

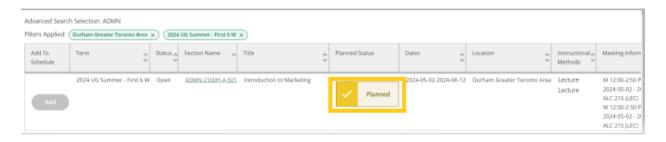

32. Locate next S62 web course, ADMN-2230H-A-S01, click Add

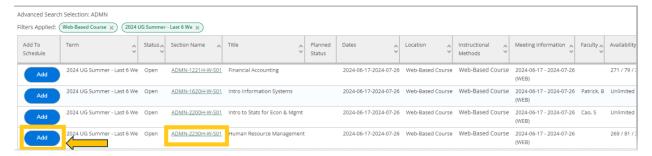

33. A pop-up menu will appear with additional course information, click **Add Section** (bottom right of screen)

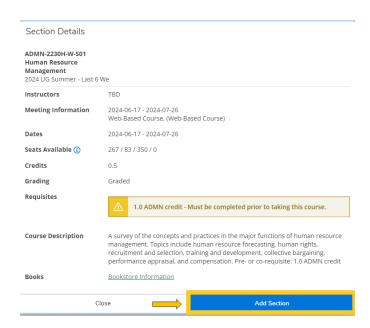

34. The course will then show as 'Planned', registration is not complete

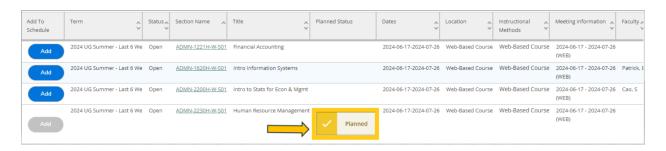

35. You will now need to choose the last required course for S62, this is the second half of the summer term.

Using the Advanced Search Tab, under Results View, select Section Listing

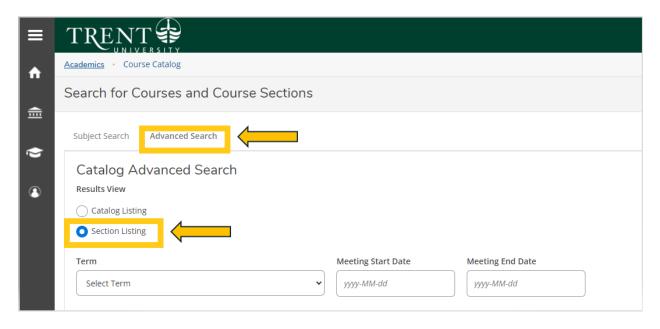

36. Under Term, select **2024 UG Summer – Last 6 We** from the drop-down menu

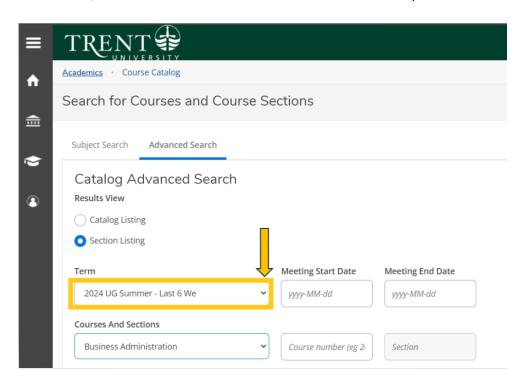

37. Under Courses And Sections, select Business Administration from the drop-down menu

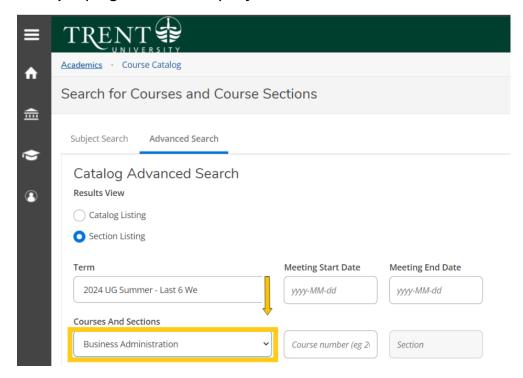

38. Under Location, select **Durham Greater Toronto Area** from the drop-down menu

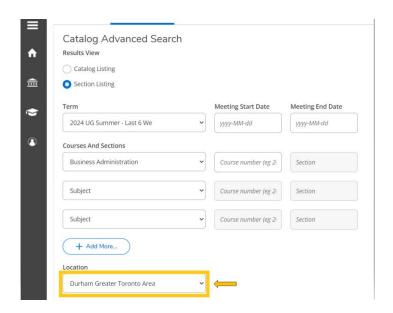

39. Click Search

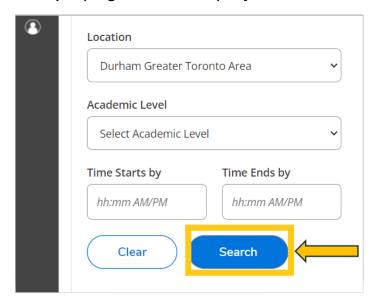

40. You will be directed to the course listing page. You will need to scroll through this page to locate the required in-person S62 course. The courses will appear in numerical order. On this step you are planning your courses.

The required in-person S62 course is:

- ADMN 3230H: Leadership, Training, and Development (Summer Session 2-S62)
  - o ADMN-3230H-A-S01
  - o In-person Durham Campus, Building ALC, Section A

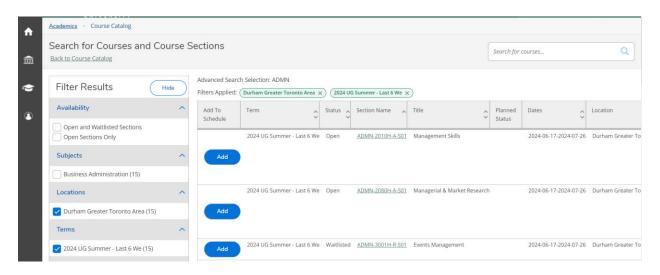

41. Locate ADMN-3230H-A-S01 > click Add

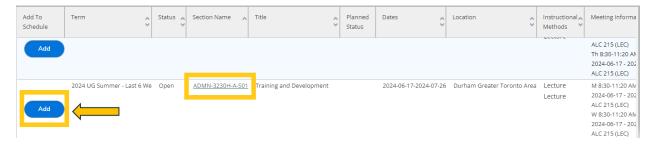

42. A pop-up menu will appear with additional course information, click **Add Section** in bottom right of screen

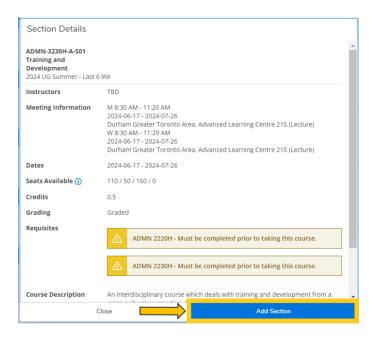

43. The course will then show as 'Planned', registration is not complete

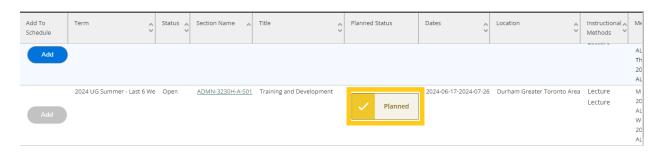

44. Once you have added the S62 required courses to your plan > go to **left navigation pane** > click on the **House**. This step will ensure you register for the courses.

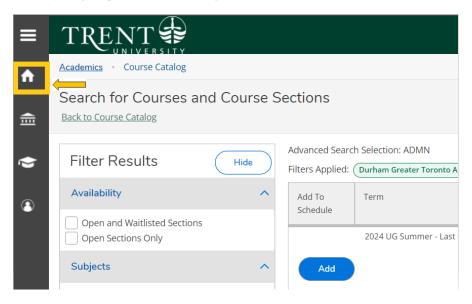

45. Click on 'Student Planning & Registration'. This is where you will register for your courses.

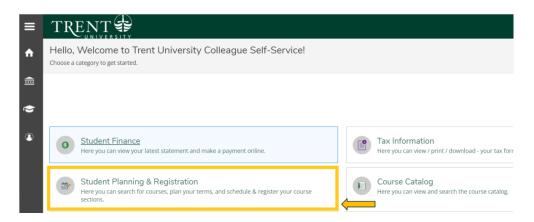

46. Click on 'Go to Plan & Schedule'

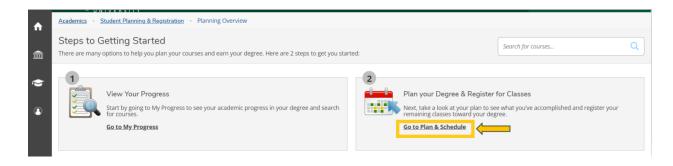

47. Click the right arrow to locate the term: 2024 UG Summer - First 6 W

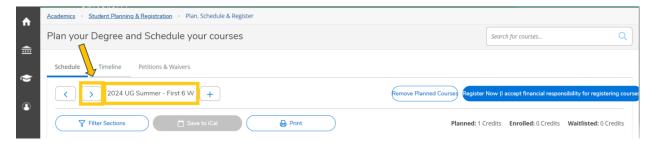

48. You will see all the **S61** (first 6 weeks) planned courses in yellow/brown. Courses in yellow/brown are planned and not registered.

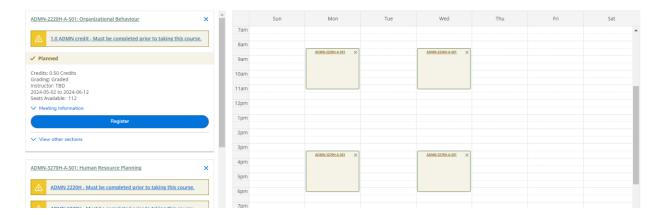

49. Click the blue 'Register Now (I accept financial responsibility for registering courses' button in the top right corner to register in the S61 (first 6 weeks courses).

If you receive an error regarding pre-requisites, please email businesscertificates@trentu.ca

If you receive an error that your offer has not yet been accepted, please email <a href="mailto:admissions@trentu.ca">admissions@trentu.ca</a>

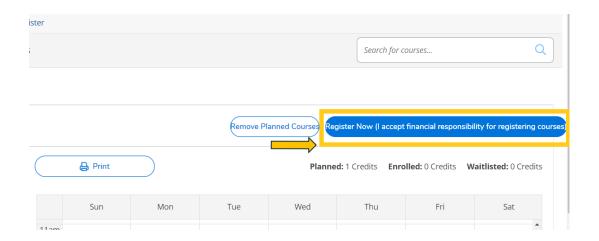

50. Your courses will turn green once you have successfully registered in the S61 courses.

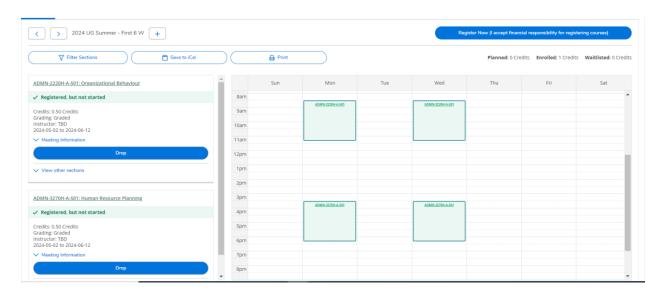

51. Next you will register for your S62 courses (second 6 week courses).

Click the right arrow to locate the term: 2024 UG Summer - Last 6 We

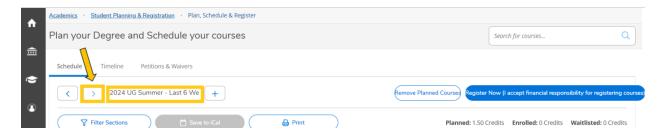

52. You will see all the **S62** (last 6 weeks) planned courses in yellow/brown. Courses in yellow/brown are planned and not registered.

Note web courses will not appear in the calendar as they do not have a set-time. The web course will appear at the bottom of the calendar with the course code and name.

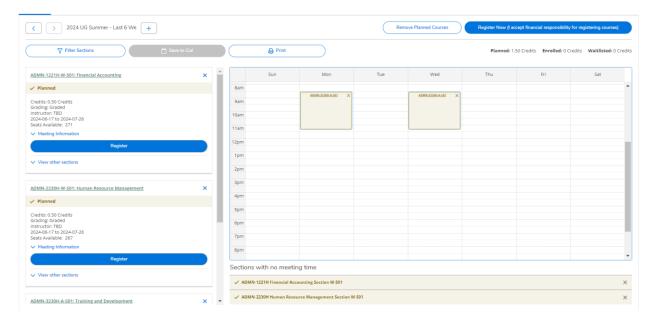

53. Click the blue 'Register Now (I accept financial responsibility for registering courses' button in the top right corner to register in the S62 (last 6 weeks courses).

If you receive an error regarding pre-requisites, please email <u>businesscertificates@trentu.ca</u>

If you receive an error that your offer has not yet been accepted, please email admissions@trentu.ca

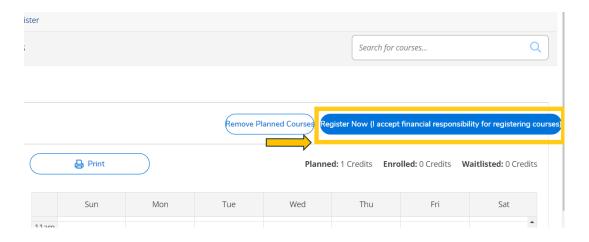

54. Your courses will turn green once you have successfully registered in the S62 courses.

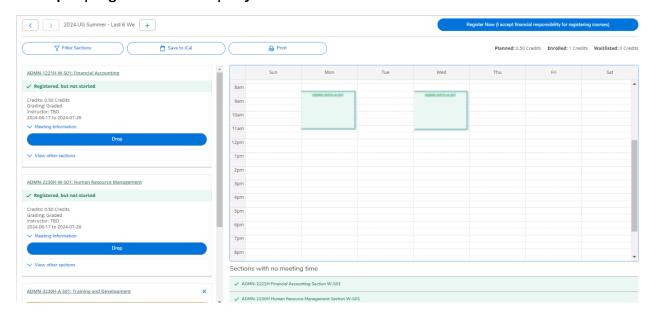

54. Congratulations, you are now registered for your summer term courses for the **Durham Human** Resource Management Post-Graduate Certificate!

**Reminder**: The last day to change/add courses is May 2, 2024. After this date, no changes can be made.